# A Citromail beállítása iPhone-on

Ez a leírás megmutatja, hogyan állíthatod be Citromail fiókodat az iPhone-hoz készült Mail-app használatával.

**1. Nyisd meg a Beállításokat**

#### **2. Keresd meg a Mail-app beállításait**

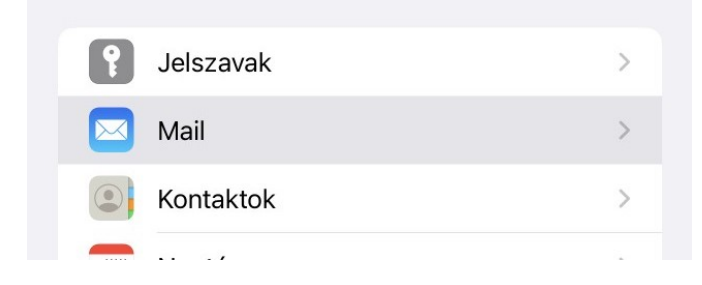

# **3. Nyisd meg a Mail fiókod beállításait**

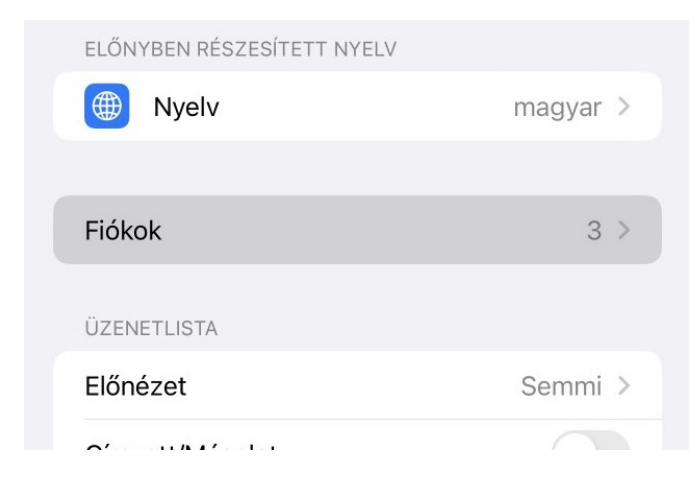

## **4. Kattints a Fiók hozzáadásra**

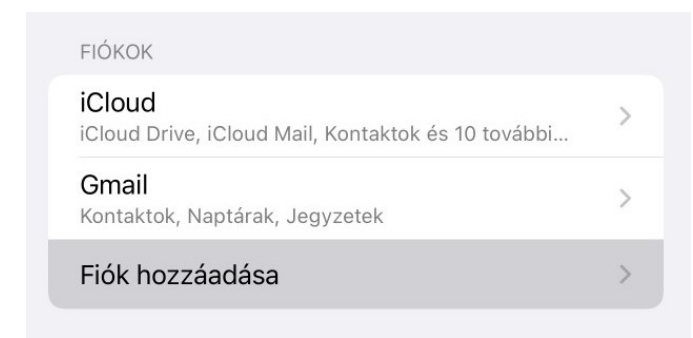

## **5. Kattints erre "Egyéb"**

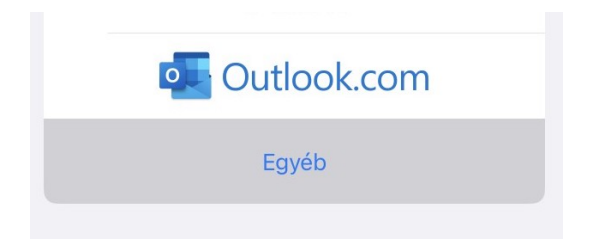

### **6. Kattints a "Mail-fiók hozzáadásra"**

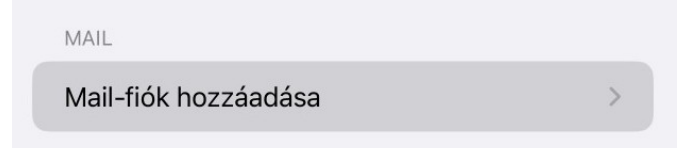

#### **7. Gépeld be a fiók nevét, e-mail címet, jelszavát és a leírástn**

Ne feledd, hogy a jelszó mezőben pontosan ugyanazt a jelszót kell megadnod, mint az app.citromail.hu oldalra történő bejelentkezéshez!

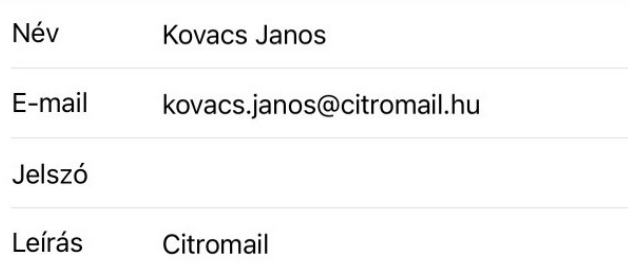

## **8. Add meg a kimenő és a bejövő e-mail beállítások adatait.**

Felhívjuk figyelmed, hogy az app.citromail.hu oldalra való bejelentkezéshez használt jelszót mindkét jelszó mezőben pontosan meg kell adnod, még akkor is, ha az iOS szerint a mezők nem kötelezőek.

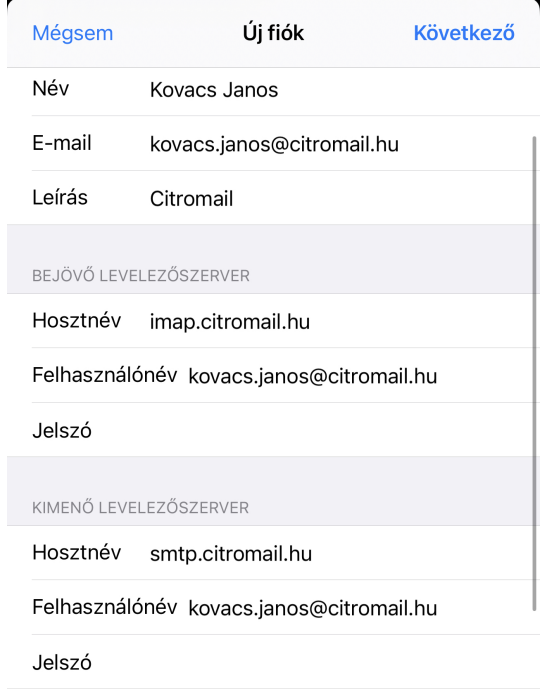

És ennyi! Citromail-fiókod be van állítva az iPhone-on. Most már megnyithatod a Mail-app-ot, és kezdheted is használni a Citromail-fiókod!